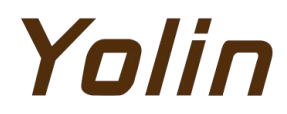

# **User Manual for**

**E-bike Display**

## **YL80C**

**Tianjin Yolin Technology Co., Ltd.**

## **Table of Contents**

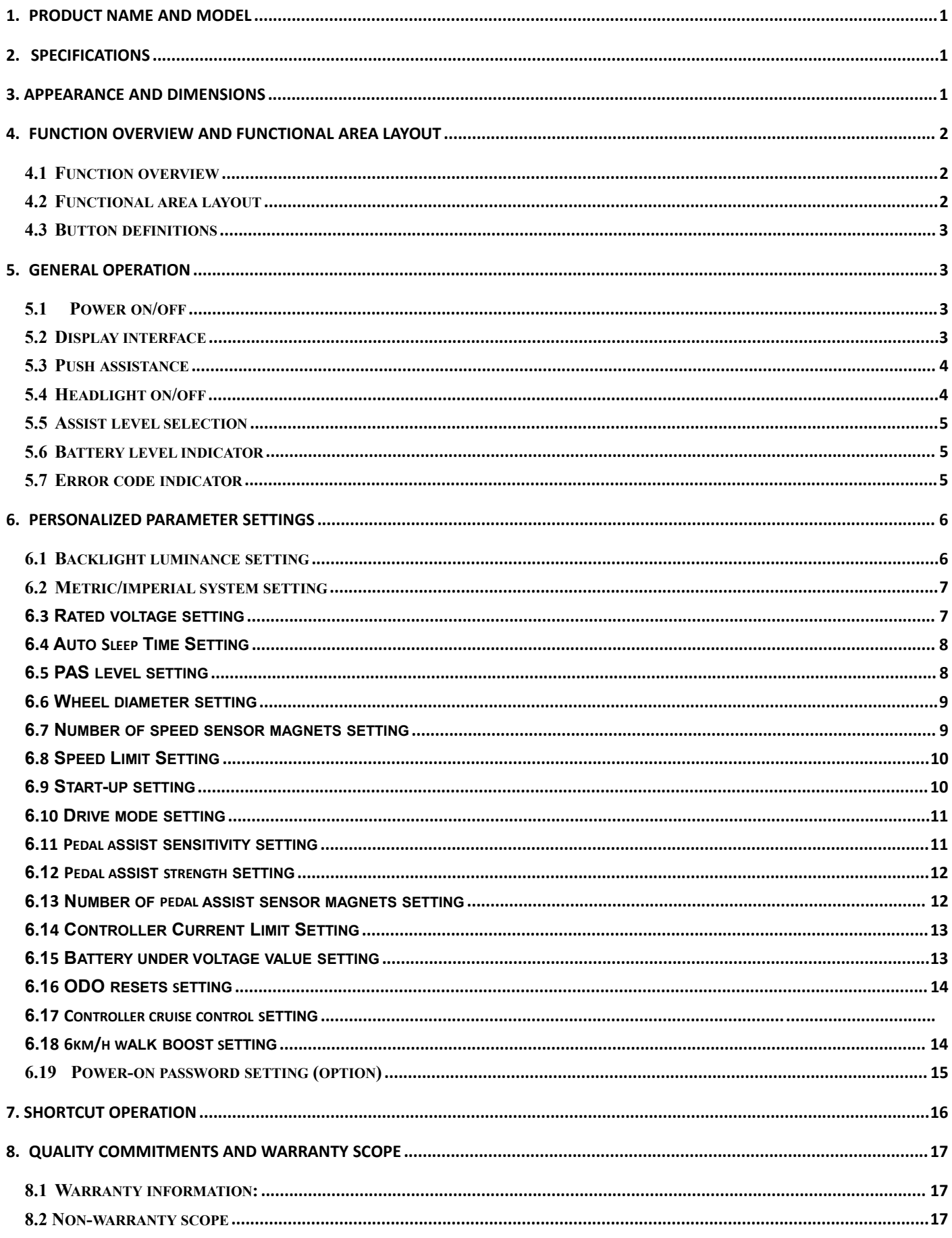

 $\bullet$ 

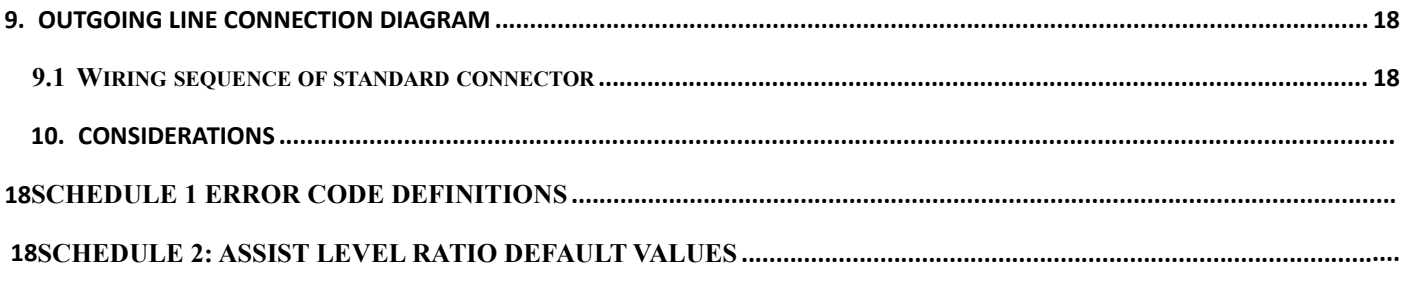

#### <span id="page-3-0"></span>**1. Product name and model**

Intelligent LCD display for e-bike; model: YL80C.

#### <span id="page-3-1"></span>**2. Specifications**

- 48V power supply
- Rated working current 15mA
- Maximum working current 30mA
- Leakage current at power-off <1uA
- Working current at the supply controller end 50mA
- Working temperature -20~60℃
- <span id="page-3-2"></span>● Storage temperature -30~70℃

#### **3. Appearance and dimensions**

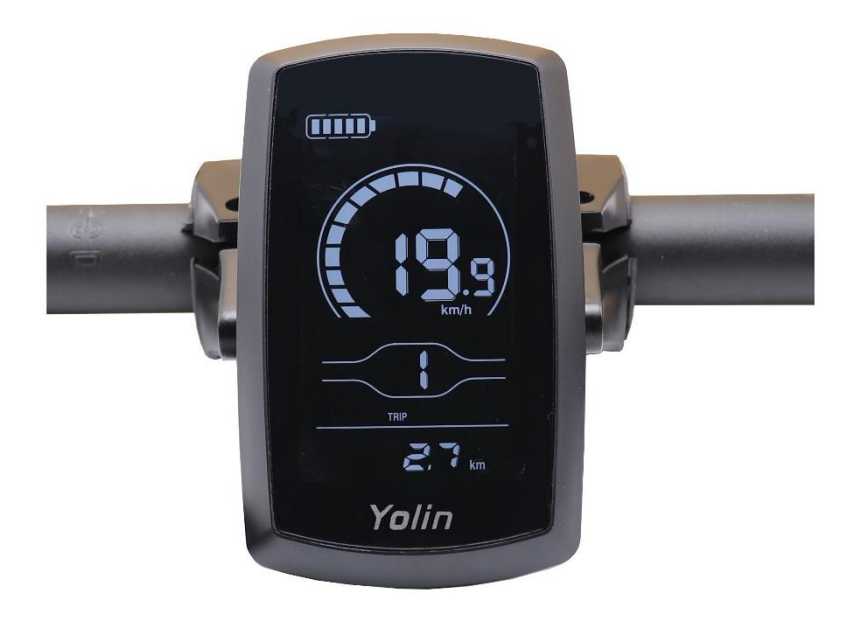

**Fig. 3-1 Picture of Display 80C**

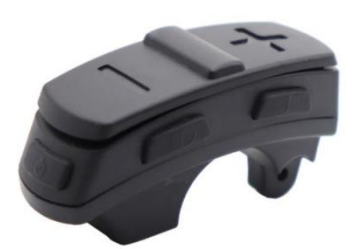

**Fig. 3-2 Picture of Display 80C Buttons**

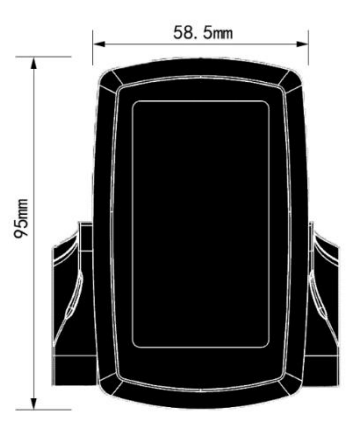

#### <span id="page-4-0"></span>**4. Function overview and functional area layout**

#### <span id="page-4-1"></span>**4.1 Function overview**

Display YL80C provides a variety of functions to meet your riding needs, including:

- Battery level indicator
- Assist level adjustment and indication
- Speed indicator (including real-time speed, maximum speed and average speed)
- Distance indicator (including trip distance and ODO)
- Push assistance control and indication
- Headlight control and indication
- Error code indicator

• Custom parameter setting (e.g., wheel diameter, speed limit, assist level, power-on password,controller current limit,

etc.)

• Reset function

#### <span id="page-4-2"></span>**4.2 Functional area layout**

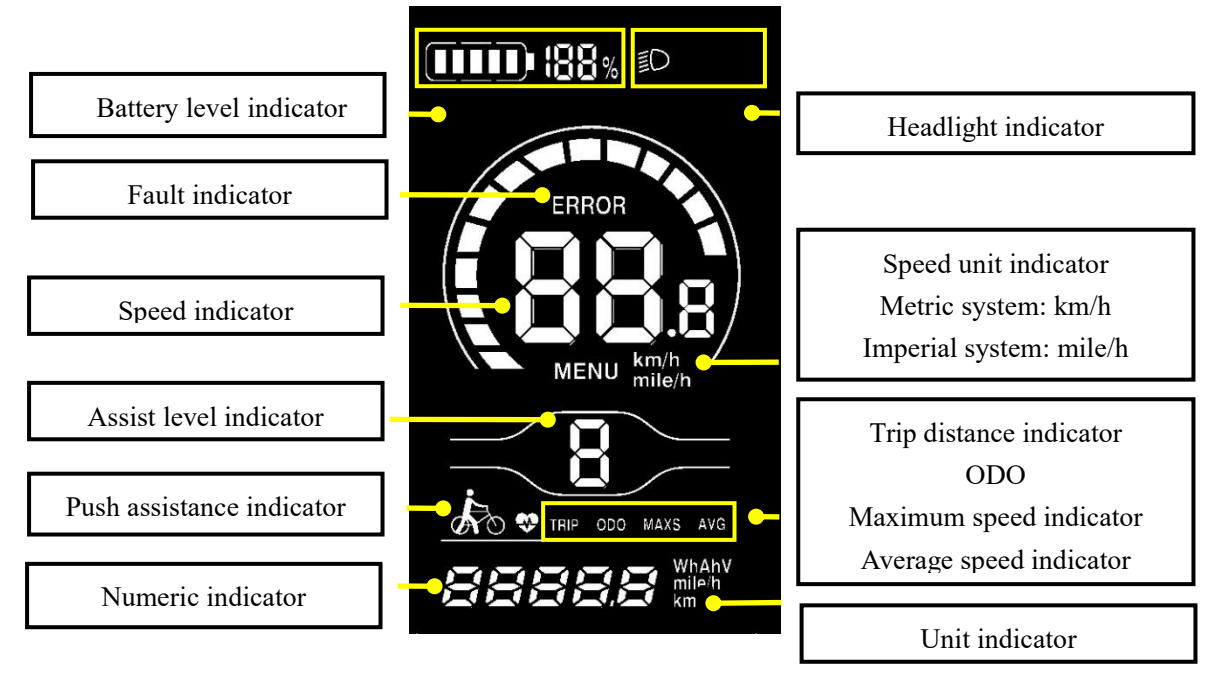

**Fig. 4-1 Functional Area Layout Interface of Display YL80C**

**Fig. 3-3 Front View of Display 80C Dimensions Fig. 3-4 Side View of Display 80C Dimensions**

#### Tian jin Yolin Technology Co., Ltd.

#### <span id="page-5-0"></span>**4.3 Button definitions**

There are five buttons on the operating unit of display YL80C, i.e., the on/off button  $\Box$ , plus button  $\Box$ , minus

button  $\Box$ , headlight button  $\Box$  and switching button  $\Box$ .

#### <span id="page-5-1"></span>**5. General operation**

#### <span id="page-5-2"></span>**5.1 Power on/off**

By pressing and holding the button  $\mathbf{U}$ , the display will start to work and the working power supply of the controller

will be turned on. In the power-on state, by pressing the button  $\bigcup$ , your e-bike will be powered off. In the power-off state,

the display will no longer use the battery power, and its leakage current will be less than 1uA.

■ If your e-bike is not used for more than 10 minutes, the display will be automatically powered off.

#### <span id="page-5-3"></span>**5.2 Display interface**

After the display is turned on, the display will show the real-time speed (km/h) and the trip distance (km) by default.

By pressing the button  $\blacksquare$ , the information displayed will be switched between the trip distance (km), ODO (km),

maximum speed (km/h), average speed (km/h) and riding power.

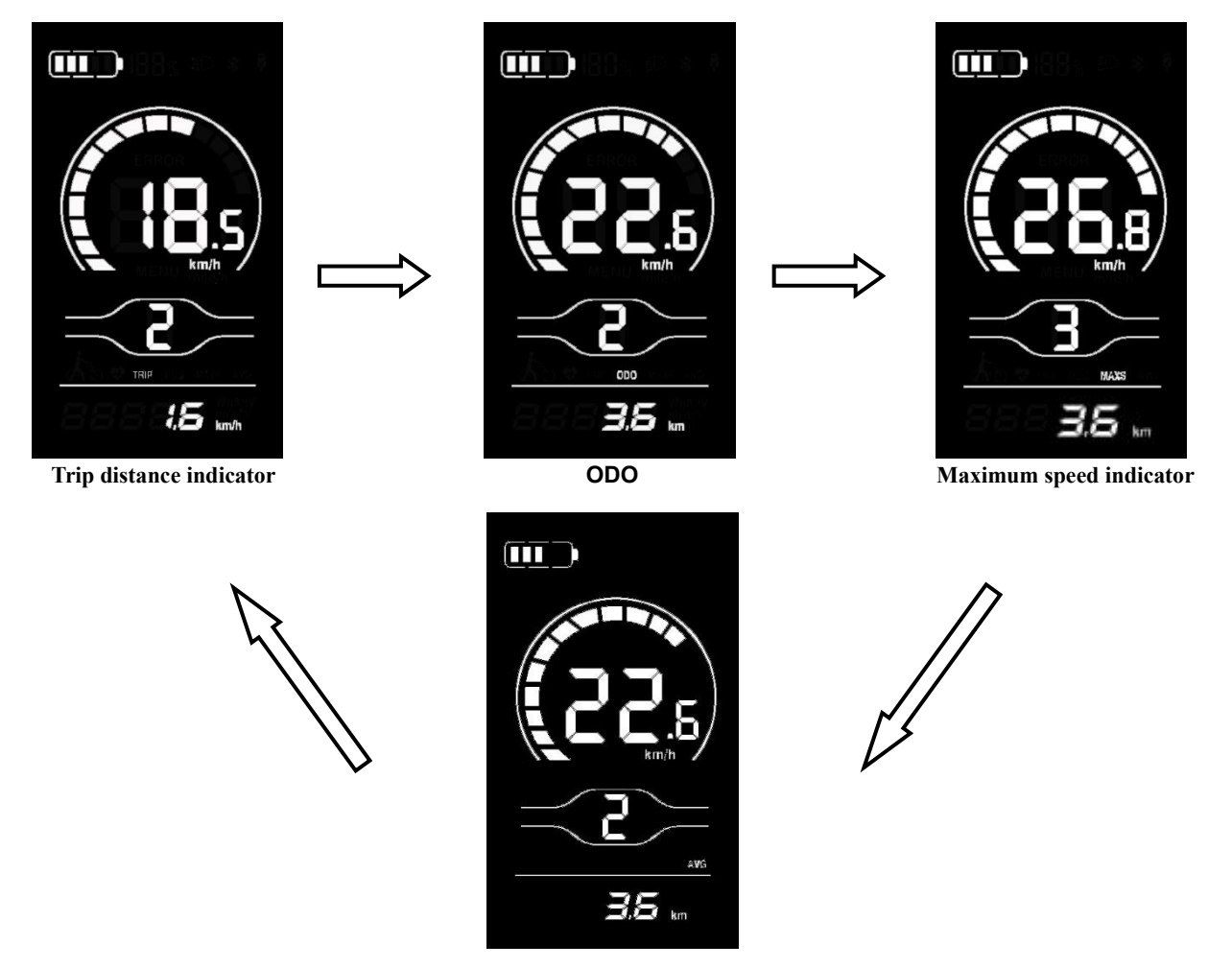

**Average speed indicator**

**Fig. 5-1 Display Interface Switching**

#### <span id="page-6-0"></span>**5.3 Push assistance**

By pressing and holding the button  $\blacksquare$ , the electric push assistance mode will be enabled. Your e-bike will run at the

constant speed at the promoted speed. The display will show  $\overrightarrow{AB}$ . By releasing the button , your e-bike will immediately stop power output and return to the state before push assistance.

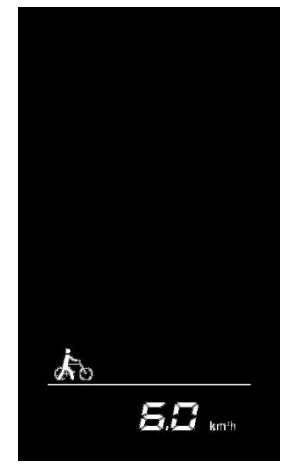

**Fig. 5-2 Push Assistance Indicator Interface**

<span id="page-6-1"></span>■ The push assistance function can only be used when you are pushing your e-bike. Please do not use it during riding. **5.4 Headlight on/off**

By pressing the button  $\Box$ , the controller will turn on the headlights and the display backlight will turn dark; by

pressing the button  $\Box$  again, the controller will turn off the headlights and the display backlight will resumes the luminance.

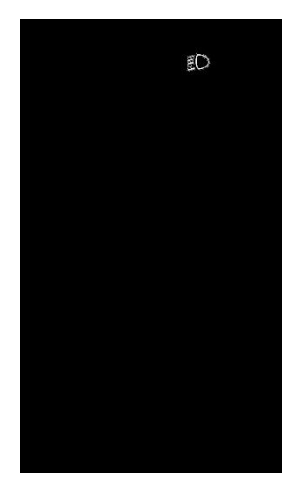

**Fig. 5-3 Backlight-on Indication Interface**

#### <span id="page-7-0"></span>**5.5 Assist level selection**

By pressing the button  $\Box/\Box$ , the e-bike assist level will be switched to change the motor output power.

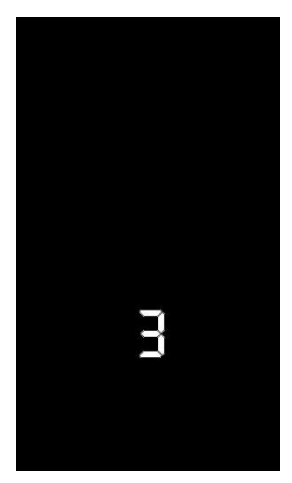

**Fig. 5-4 Assist Level Switching Interface**

#### <span id="page-7-1"></span>**5.6 Battery level indicator**

The battery level indicator consists of five segments. When the battery is fully charged, the five segments will be all on. In case of undervoltage, the outline of the battery indicator will flash, which means the battery has to be charged immediately.

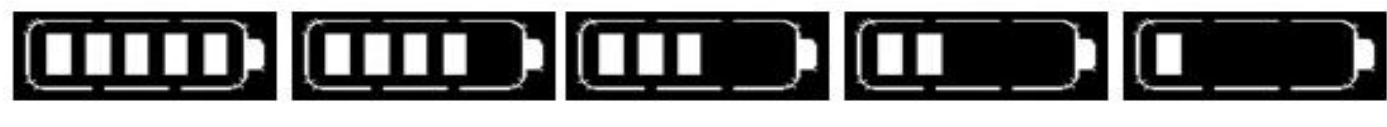

```
Full battery level indication 4-segment indication 3-segment indication 2-segment indication 1-segment indication
```
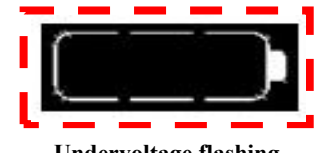

**Undervoltage flashing Fig. 5-5 Battery Level Indicator Interface**

#### <span id="page-7-2"></span>**5.7 Error code indicator**

When a fault occurs in the electronic control system of your e-bike, the display will automatically indicate the error code. Detailed definitions of error codes are shown in **Schedule 1**.

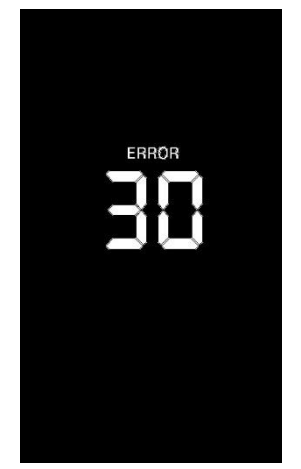

**Fig. 5-6 Error Code Indicator Interface**

■ When an error code appears on the display interface, please conduct troubleshooting in time. Otherwise, your e-bike will not work normally.

#### <span id="page-8-0"></span>**6. Personalized parameter settings**

- All parameters can only be set when your e-bike stops.
	- The steps for general setting are as follows:

In the power-on state, when the display shows the speed of 0,

(1) (1) Press and hold the buttons  $\Box$  and  $\Box$  at the same time for more than 2 seconds to enter the personalized

#### parameter setting interface;

(2) Press the button  $\Box$  to switch the selection interface of general setting options, and press the button  $\Box$  to

enter the parameter modification interface;

- (3) Press the button  $\bigoplus$  /  $\bigoplus$  for parameter selection;
- (4) Press the button  $\mathbf{\dot{t}}$  to save the parameter and return to the selection interface of general setting options;
- (5) Press and hold the button  $\mathbf{1}$  to save the parameter and exit the selection interface of general setting options.

#### <span id="page-8-1"></span>**6.1 Backlight luminance setting**

01P refers to the backlight luminance setting option. Settable range is 0-3, which represent the backlight luminance, 1 for the minimum luminance, 2 for the standard luminance and 3 for the maximum luminance.

Press the button  $\mathbf{1}$  to enter the parameter modification interface. Press the button  $\blacksquare/\blacksquare$  for parameter selection.

Press the button to save the parameter and return to the selection interface of general setting options.

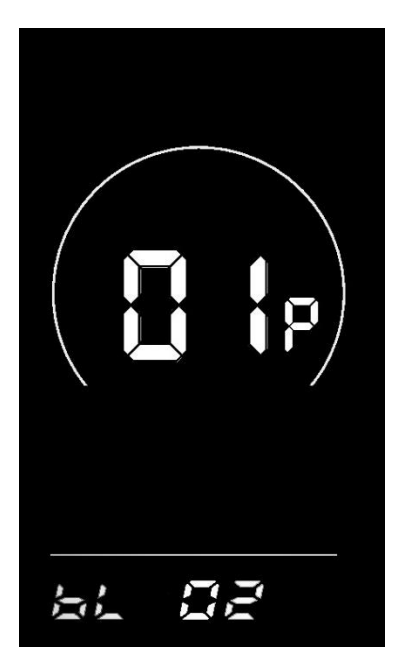

**Fig. 6-1 Backlight Luminance Setting Interface**

#### <span id="page-9-0"></span>**6.2 Metric/imperial system setting**

02P refers to the metric/imperial system setting option. 01 represents the imperial system, and 00 represents the metric system.

Press the button to enter the parameter modification interface. Press the button  $\Box$  /  $\Box$  for parameter selection.

Press the button to save the parameter and return to the selection interface of general setting options.

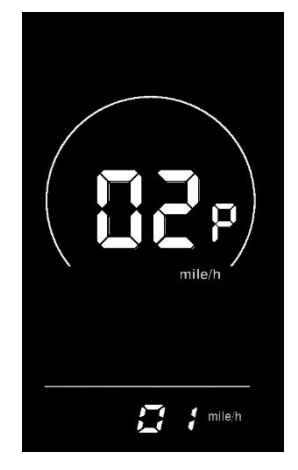

**Fig. 6-2 Imperial System Setting Interface Fig. 6-3 Metric System Setting Interface**

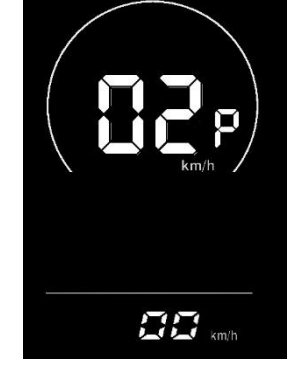

#### <span id="page-9-1"></span>**6.3 Rated voltage setting**

03P is the rated voltage setting. The available rated voltage range is: 24V、36V、48V、60V.

Press  $\mathbf{I}$  to enter the parameter changing state. Press the  $\mathbf{I}$  to select the parameter and press  $\mathbf{I}$  to save the

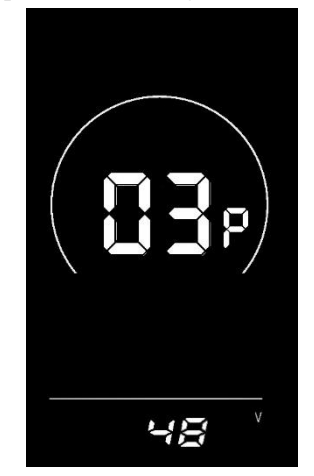

**Figure 6-4 Rated voltage setting interface**

#### <span id="page-10-0"></span>**6.4 Auto Sleep Time Setting**

04P is the auto sleep time setting. To save the battery power and reach higher range, this display will be turned off after it has not been used for a time. The adjustable range is: 1~60min, 00 means no auto shutdown. The factory default setting is 10 minutes.

Press  $\mathbf{f}$  to enter the parameter changing state. Press the  $\blacksquare$  to select the parameter and press  $\mathbf{f}$  to save the

parameter setting and return to the personalized parameter setting interface.

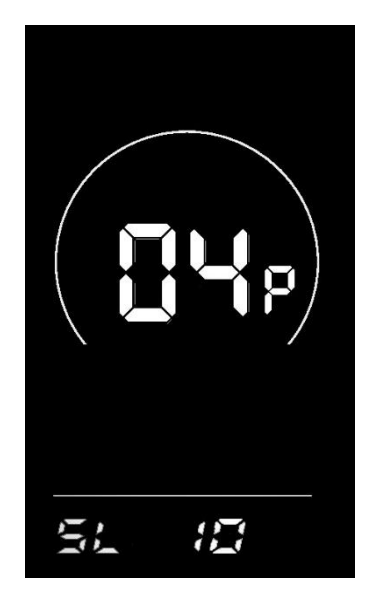

**Figure 6-5 Auto Power Off Time Setting Interface**

#### <span id="page-10-1"></span>**6.5 PAS level setting**

05P is the Pedal assist level setting. The available PAS level settings are:  $0 \sim 3$ ,  $1 \sim 3$ ,  $0 \sim 5$ ,  $1 \sim 5$ .

Press  $\mathbf{f}$  to enter the parameter changing state. Press the  $\mathbf{f}$  to select the parameter and press to save the

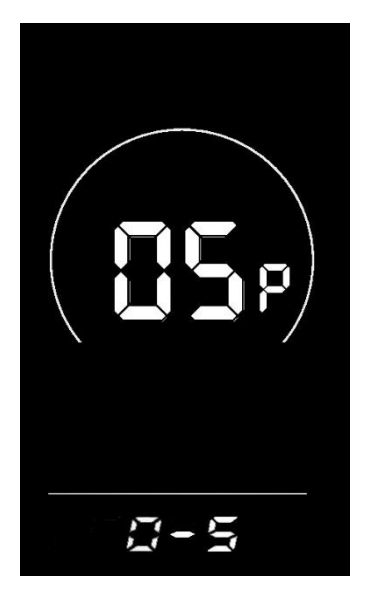

**Figure 6-6 PAS levelsetting interface**

#### <span id="page-11-0"></span>**6.6 Wheel diameter setting**

06P is the wheel diameter setting. The adjustable wheel diameter range is: 1~32inch.

Press  $\mathbf{i}$  to enter the parameter changing state. Press the  $\mathbf{c}$  to select the parameter and press  $\mathbf{i}$  to save the parameter setting and return to the personalized parameter setting interface.

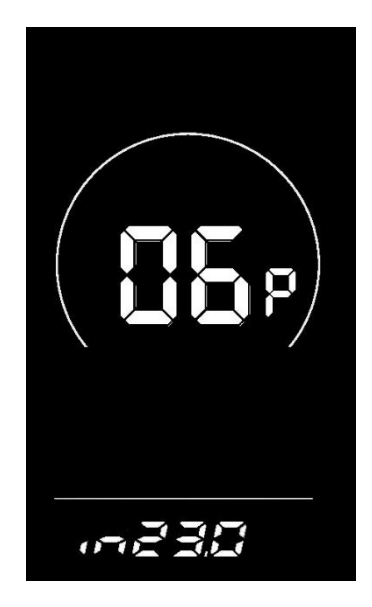

**Figure 6-7 Wheel diameter setting interface**

#### <span id="page-11-1"></span>**6.7 Number of speed sensor magnets setting**

07P is the speed sensor magnet number setting. The adjustable speed sensor magnet number range is:  $1 \sim 255$  pcs.

Press  $\blacksquare$  to enter the parameter changing state. Press the  $\blacksquare$  to select the parameter and press  $\blacksquare$  to save the

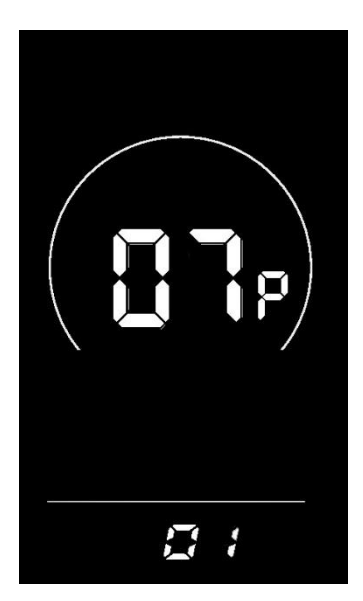

**Figure 6-8 Number of speed sensor magnets setting interface**

#### <span id="page-12-0"></span>**6.8 Speed Limit Setting**

08P is the speed limit setting. The adjustable speed limit range is: 1~100km/h. (The maximum adjustable speed limit varies by different protocols).

Press  $\mathbf{f}$  to enter the parameter changing state. Press the  $\mathbf{f}$  to select the parameter and press  $\mathbf{f}$  to save the parameter setting and return to the personalized parameter setting interface.

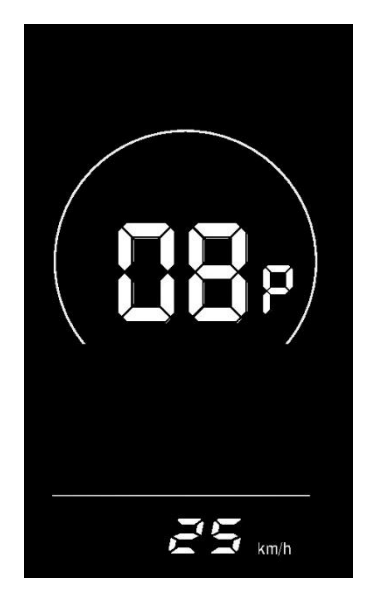

**Figure 6-9 Speed limit setting interface**

#### <span id="page-12-1"></span>**6.9 Start-up setting**

09P is the start-up setting. The display can choose the following start modes:  $00 \rightarrow$ zero start,  $01 \rightarrow$ non-zero start.

Press  $\mathbf{i}$  to enter the parameter changing state. Press the  $\mathbf{F}/\mathbf{F}$  to select the parameter and press  $\mathbf{i}$  to save the

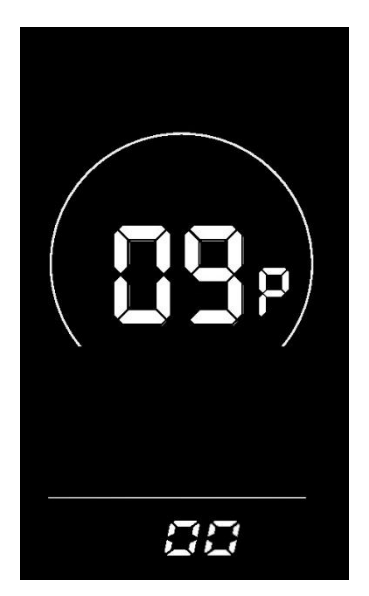

**Figure 6-10 Start-up setting interface**

## Yalin

#### <span id="page-13-0"></span>**6.10 Drive mode setting**

10P is the drive mode setting. The available drive modes are: 00→Pedal assist only, 01→Electric only, 02→Both Pedal assist and electric.

Press  $\mathbf{f}$  to enter the parameter changing state. Press the  $\mathbf{f}$  to select the parameter and press  $\mathbf{f}$  to save the parameter setting and return to the personalized parameter setting interface.

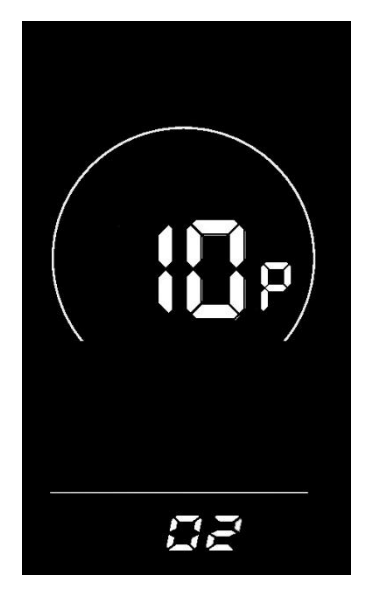

**Figure 6-11 Drive mode setting interface**

#### <span id="page-13-1"></span>**6.11 Pedal assist sensitivity setting**

11P is the pedal assist sensitivity setting. When set to higher numbers, it will take more crank rotations to activate the motor. On lower numbers, it will take little crank rotation to activate the motor. The adjustable range is: 1~24.

Press  $\mathbf{f}$  to enter the parameter changing state. Press the  $\mathbf{f}$  to select the parameter and press to save the

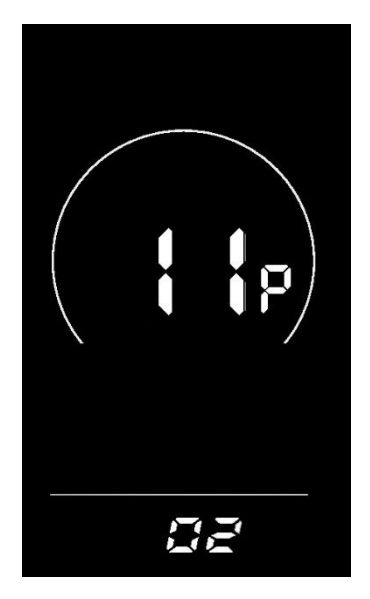

**Figure 6-12 Pedal assist sensitivity setting interface**

#### <span id="page-14-0"></span>**6.12 Pedal assist strength setting**

12P is the Pedal assist strength setting. The Pedal assist strength is the relative strength of the PWM signal from the controller when start to activate pedal assist. The adjustable range is  $0 \sim 5$ . 0 is the weakest strength and 5 is the strongest.

Press 1 to enter the parameter changing state. Press the  $\Box$   $\Box$  to select the parameter and press 1 to save the

parameter setting and return to the personalized parameter setting interface.

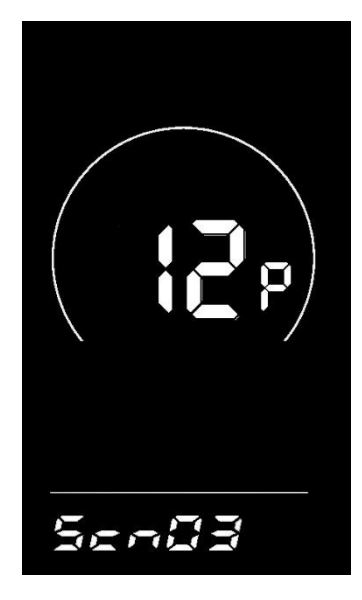

**Figure 6-13 Pedal assist Start-up intensity setting interface**

#### <span id="page-14-1"></span>**6.13 Number of pedal assist sensor magnets setting**

13P is the number of pedal assist sensor magnets setting. The adjustable range: 5-12 pcs.

Press  $\mathbf{i}$  to enter the parameter changing state. Press the  $\blacksquare$  to select the parameter and press  $\mathbf{i}$  to save the

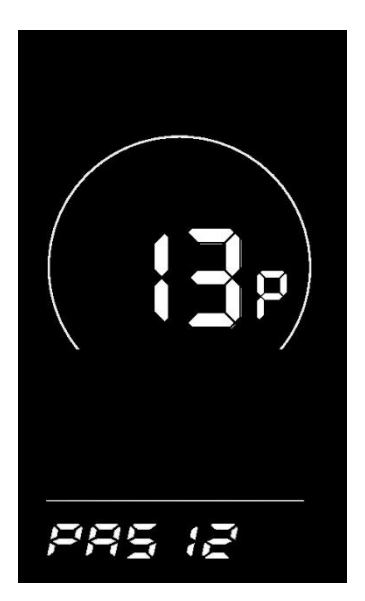

**Figure 6-14 Number of pedal assist sensor magnets setting interface**

#### <span id="page-15-0"></span>**6.14 Controller Current Limit Setting**

14P is the controller current limit setting. The adjustable range is: 1~50A.

Press  $\overrightarrow{1}$  to enter the parameter changing state. Press the  $\overrightarrow{1}$  to select the parameter and press to save the

parameter setting and return to the personalized parameter setting interface.

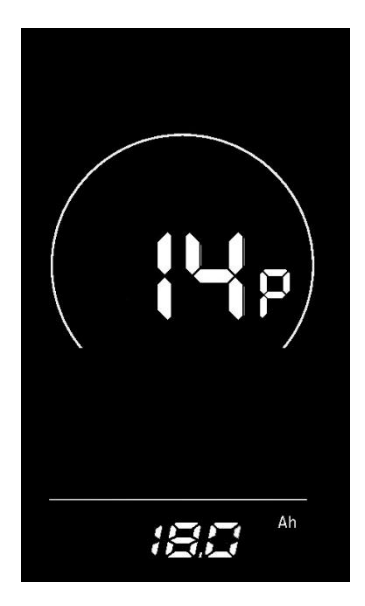

**Figure 6-15 Controller current limit setting interface**

#### <span id="page-15-1"></span>**6.15 Battery under voltage value setting**

15P is the battery under voltage setting. The value can be adjusted based on the current rated voltage.

Press  $\mathbf{f}$  to enter the parameter changing state. Press the  $\mathbf{f}$  to select the parameter and press  $\mathbf{f}$  to save the

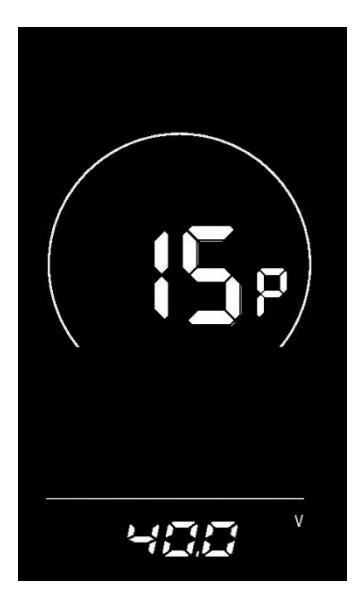

**Figure 6-16 Battery under voltage value setting interface**

#### <span id="page-16-0"></span>**6.16 ODO resets setting**

16P is the ODO resets setting. The display can choose the following: 00→non reset, 01→reset.

Press to enter the parameter changing state. Press the  $\Box$  to select the parameter and press to save the parameter setting and return to the personalized parameter setting interface.

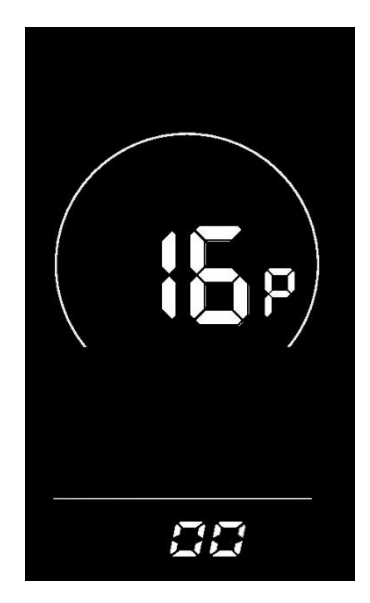

**Figure 6-17 ODO resets setting interface**

#### <span id="page-16-1"></span>**6.18 6km/h walk boost setting**

18P is the 6km/h walk boost setting. The display can choose the following: 00→turn off walk boost function, 01→turn on walk boost function.

Press  $\mathbf{f}$  to enter the parameter changing state. Press the  $\mathbf{f}$  to select the parameter and press  $\mathbf{f}$  to save the

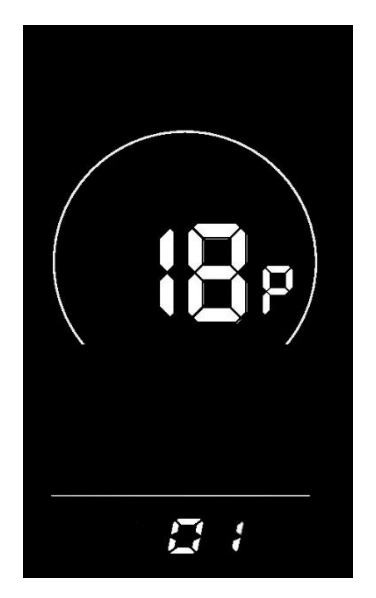

**Figure 6-19 6km/h walk boost setting interface**

#### <span id="page-17-0"></span>**6.19 Power-on password setting (option)**

19P is the power-on password setting. The power-on password is not activated by default but users can activate it from setting PSd-y. The factory default password is 1212. Users can set other four-digit password. Please keep the password in mind after changing it, otherwise you will not be able to use the display.

Press to enter the parameter changing state. Press the  $\Box$  /  $\Box$  to select the parameter. PSd-y means the power-on password is activated while PSd-n is off. Press to confirm the mode and enter the state of setting the four

digits power-on password or exit to the personalized parameter setting interface.

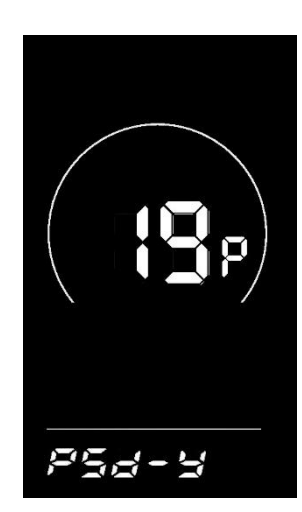

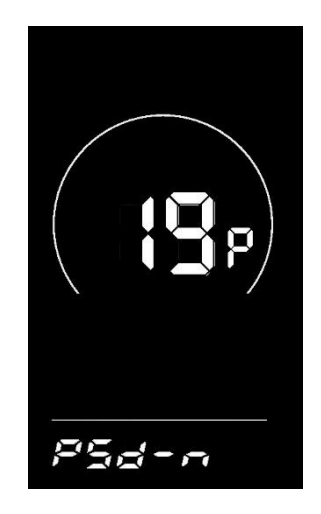

**Figure 6-20 Power-on Password Activated interface Figure 6-21 Power-on Password OFF interface**

In the password setting mode, the adjustable digit will flash. Press the  $\Box$  to select the parameter and press  $\Box$ 

to save the numbers and go to the next digit setting. Long press to save the parameter setting and return to the personalized parameter setting interface after finish setting the four digits in turn.

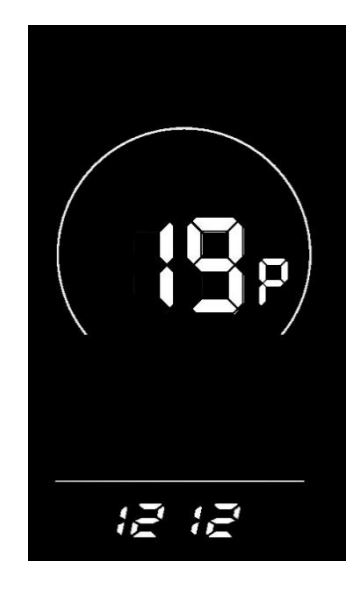

**Figure 6-22 Power-on password setting interface**

#### <span id="page-18-0"></span>**7. Shortcut operation**

#### **7.1 Restore factory settings operation**

dEF is the restore factory default parameter settings. dEF-Y is to restore default settings, and dEF-N is not to restore.

Enter into the main setting interface and keep the speed at 0, press and hold  $\Box$  and  $\Box$  simultaneously for 2s to

enter the restore factory default setting interface. Pressing  $\Box$  /  $\Box$  to toggle to dEF-Y. Then after pressing  $\Box$  to

confirm, the display will show dEF-0 for a few seconds and then automatically start to restore the factory default settings. The display will automatically exit to setting interface after the restoration.

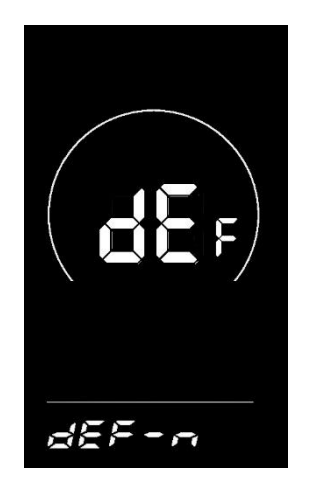

**Figure 7-1 Restore Factory Default Settings Interface**

#### **7.2 Trip odometer reset operation**

The display can record trip odometer and odometer. Trip odometer is not automatically reset after turning off. The trip odometer needs to be reset manually.

Enter into the main setting interface and keep the speed at 0, press and hold  $\Box$  and  $\Box$  simultaneously for 2s to reset the trip odometer. The main interface will flash during the reset process.

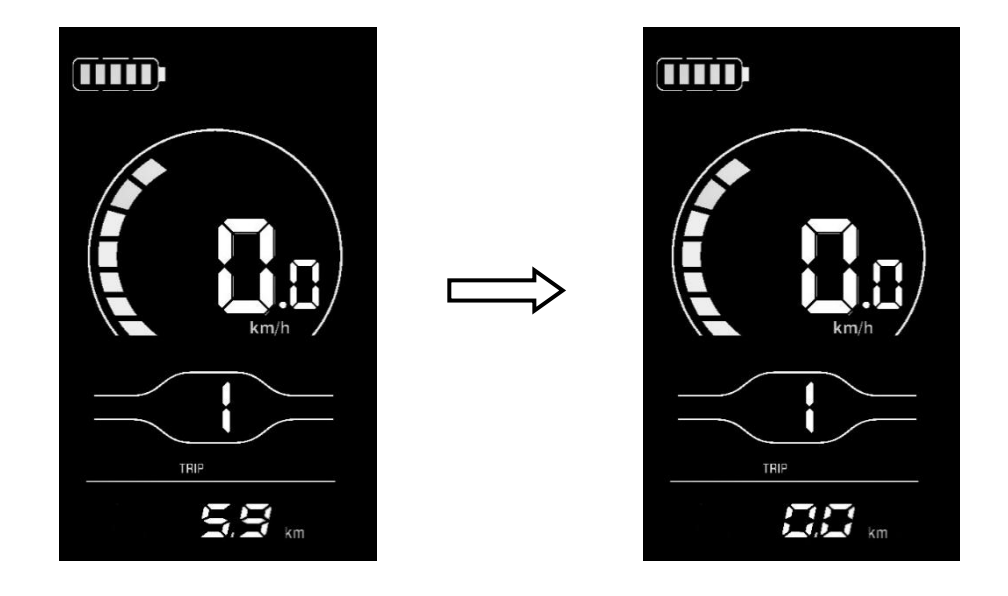

#### **Figure 7-2 Trip Odometer Reset Interface**

#### <span id="page-19-0"></span>**8. Quality commitments and warranty scope**

#### <span id="page-19-1"></span>**8.1 Warranty information:**

● For the faults caused by the quality of the product under normal use, the Company will be responsible for providing limited warranty during the warranty period.

• The warranty period of the product is within 12 months from delivery.

#### <span id="page-19-2"></span>**8.2 Non-warranty scope**

- The enclosure is opened
- The connector is damaged
- The enclosure is scratched or damaged after delivery
- The outgoing line of the display is scratched or broken

● Faults or damage caused by force majeure (such as fires, earthquakes, etc.) or natural disasters (such as lightning strikes, etc.)

• The warranty period has expired

<span id="page-20-0"></span>**9. Outgoing line connection diagram**

#### <span id="page-20-1"></span>**9.1 Wiring sequence of standard connector**

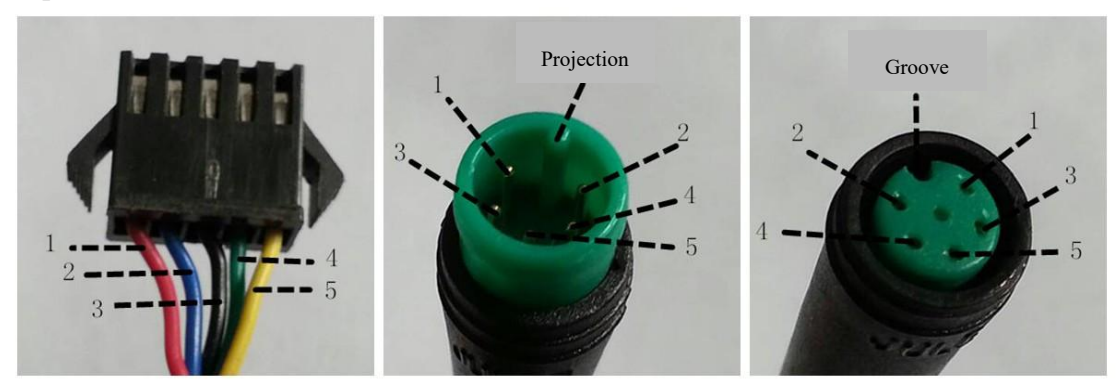

**Connecting terminal to the**

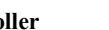

**controller Leading-out terminal of display Connecting terminal**

**Fig. 8-1 Outgoing Line Connection Diagram Table 8-1 Wiring Sequence of Standard Connector**

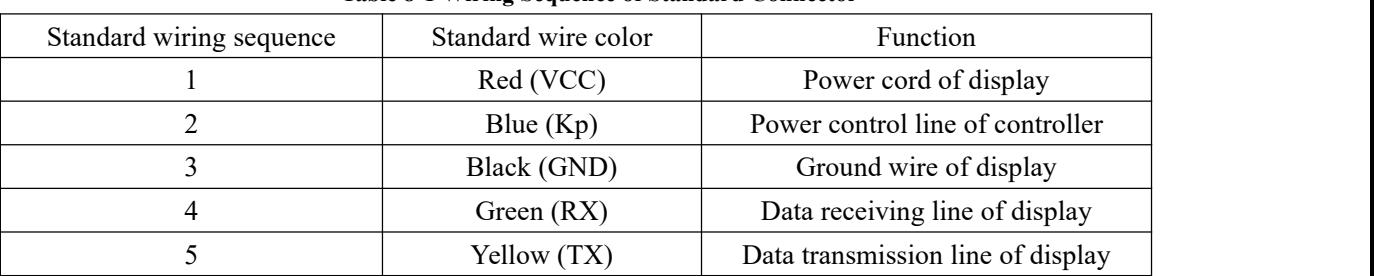

■ The outgoing lines ofsome products adopt waterproof connectors, and users cannot see the outgoing line color inside the wire harnesses.

#### <span id="page-20-2"></span>**10. Considerations**

Please use safely, and do not plug or unplug the display when it is powered on.

◆Please avoid bumping as far as possible.

◆ Please do not alter the background parameter settings of the display at will, otherwise normal riding cannot be guaranteed.

◆ If the display fails to work normally, it should be repaired as soon as possible.

◆ Due to product upgrades of the Company, part of the displayed contents or functions of the product you bought may be different from the manual, depending on the actual model.

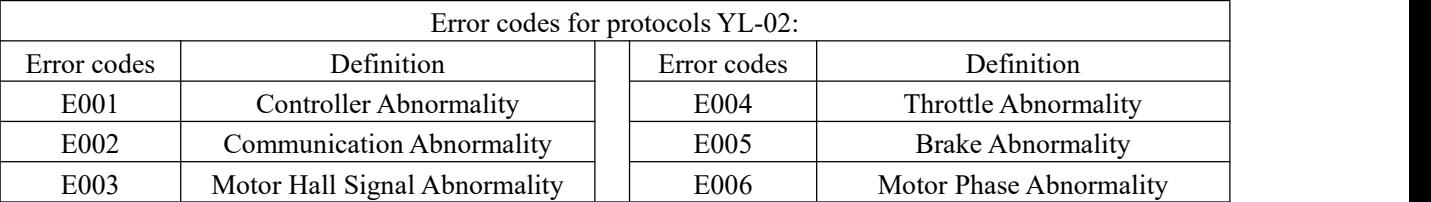

#### <span id="page-20-3"></span>**Schedule 1 Error Code Definitions**

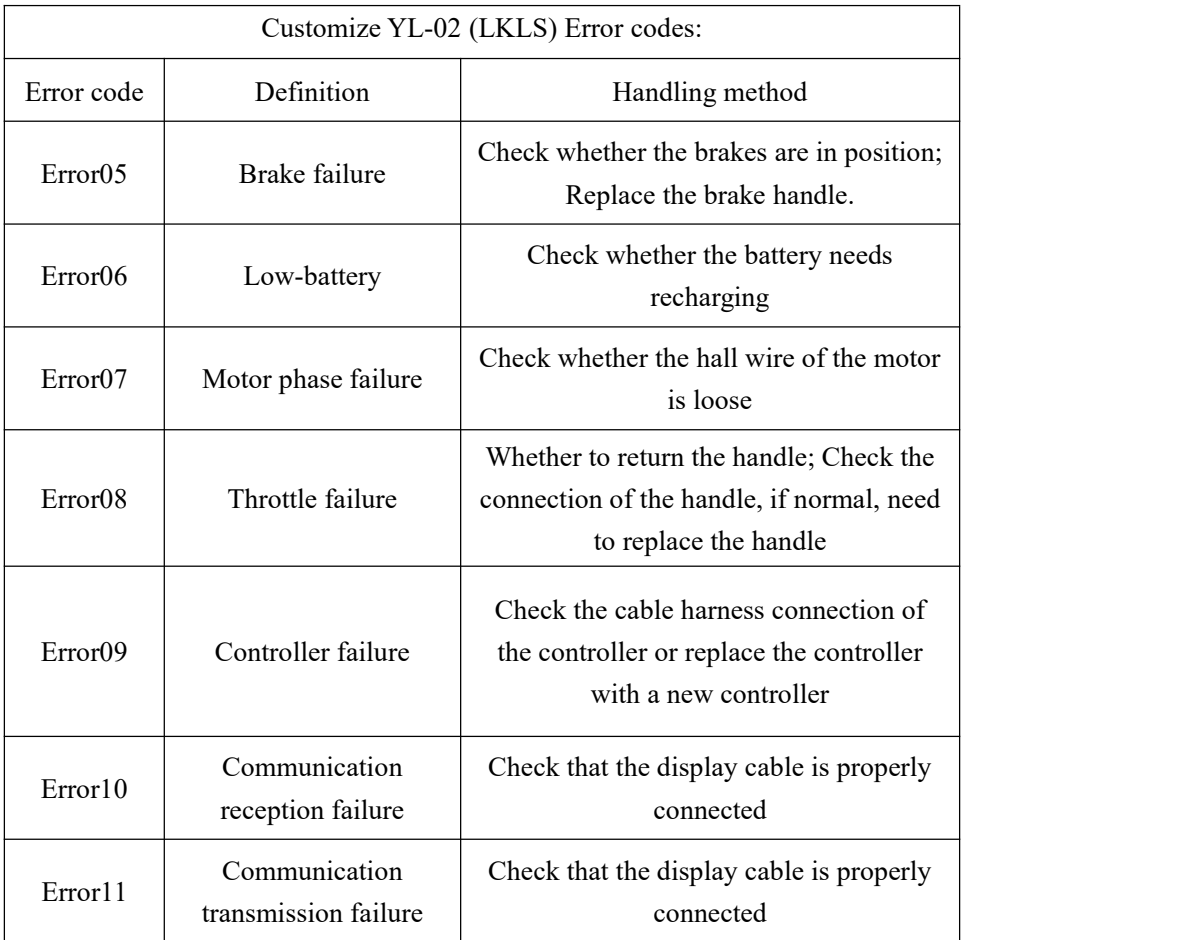

#### **Schedule 2: Error Code Definition**

Tel: 022-86838795 Fax: 022-86838795

Email: yolin@yolintech.com

Website: www.yolintech.com

Address: Plant 52-1, Yougu Xinke Park, East of Jingfu Road, Pharmaceuticals and Medical Equipment Industrial Park, Beichen Economic Development Zone, Beichen District, Tianjin